John Hancock

# How to create a contribution file

Complete and accurate employee data is crucial to the successful launch and administration of your retirement plan. Below you'll find detailed instructions on how to successfully download your contribution file template, populate it with your contribution data, save the file, and submit it to John Hancock.

If you choose to create your own file rather than use the contribution file template, please start by downloading your prepopulated template for reference (see step 1 below). Formatting is important—please be sure to use the file specifications included in this guide.

And if you have any questions about our online submission tools or process, just contact your John Hancock client account representative.

#### **Step 1: Download the prepopulated contribution file template**

Download the template from the "Tools" page of the plan sponsor website and save it to your hard drive.<sup>1</sup>

- **1** Log in to the plan sponsor website.
- **2** Select "Tools" from the "Your resources" tab.
- **3** Select the contribution file template icon or link.
- **4** Select **"Open"** to view your file in Excel.
- **5** Adjust the columns, so you can view all the contribution data.
- **6 Save** the file to your preferred location.

#### **Step 2: Update your participant contribution information in the template you've downloaded and saved**

Your template will be prepopulated with contribution information for all participants we currently have on file.

- **1** Note all the required data fields, which are included in the spreadsheet's column headers. **Be careful not to change or delete the header row, header labels, or first column. If any of this data is altered, your file can't be processed.**
- **2** Review all information in the spreadsheet carefully to be sure it's accurate.

#### **Step 3: Save the contribution file and send it to John Hancock**

- **1** Once your file is updated, select the drive and/or directory you wish to save it to.
- **2** Change the date in the filename: for instance, "contribution template for contract [your contract #] for [payroll date].csv"; make sure your file is saved in CSV format.
- **3** Click the **Save** button, then click **Yes** to keep the workbook in the appropriate format.
- **4** You're now ready to send your file to John Hancock; log in to the plan sponsor website and submit your file by selecting the **Upload a contribution file** link on the "Submission history" page.

## Contribution file specifications

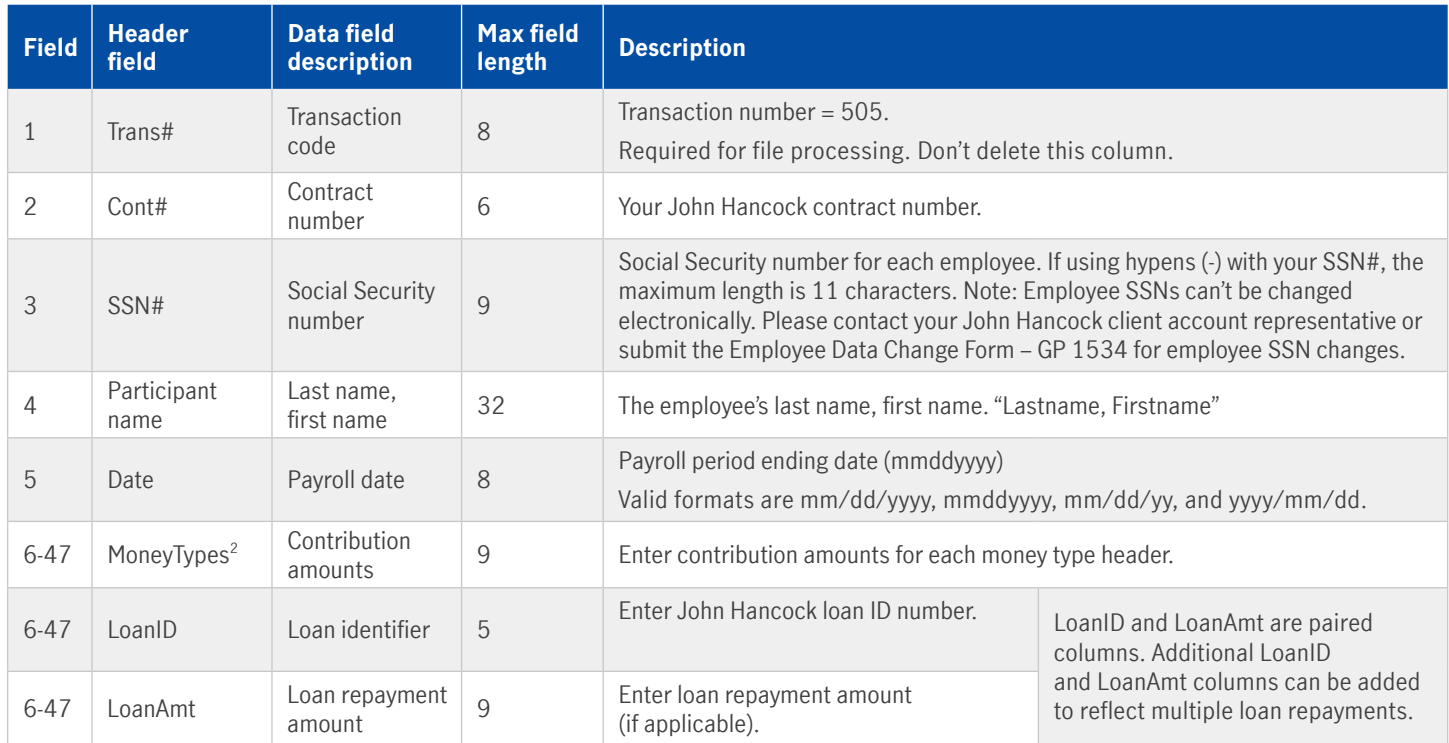

### Money type<sup>2</sup> short code descriptions

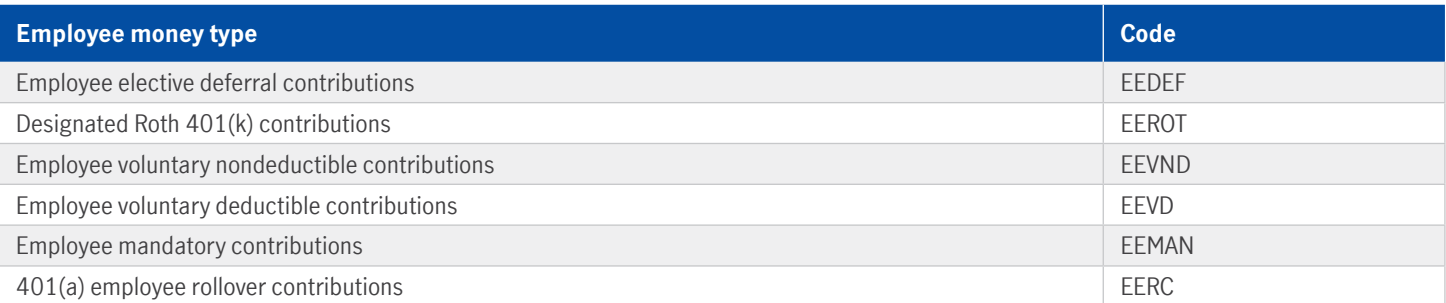

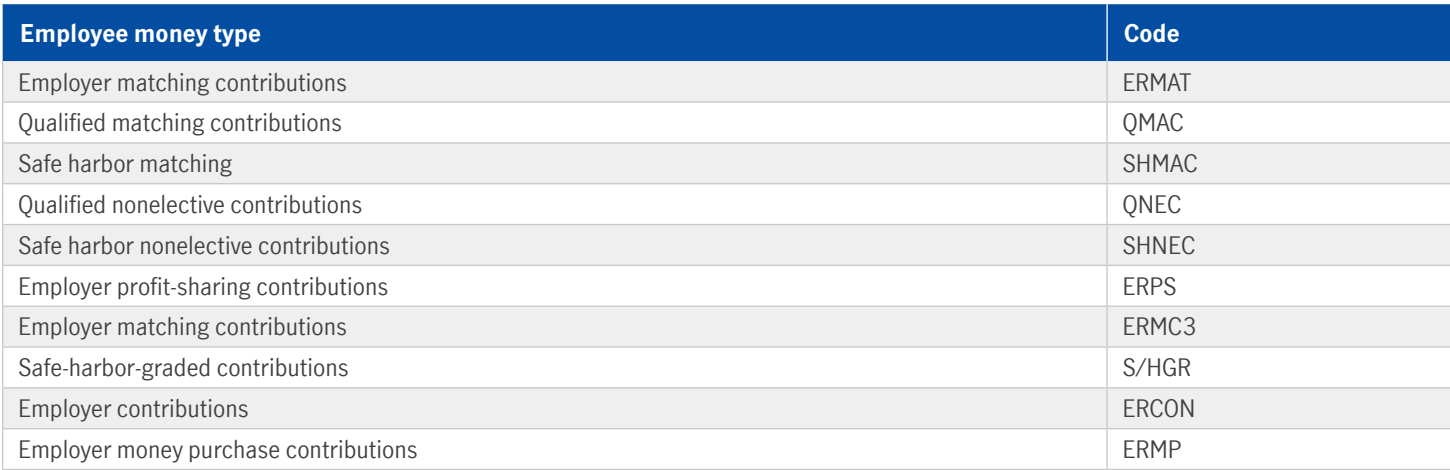

John Hancock

**1** Plan sponsor website users with limited access will receive a blank template for use in uploading contribution information. **2** Money types are listed based on information on file at John Hancock and are for illustrative purposes only. To add a money type or to clarify money types currently available to your plan, speak to your client account representative.

Group annuity contracts and recordkeeping agreements are issued by John Hancock Life Insurance Company (U.S.A.), Boston, MA (not licensed in New York), and John Hancock Life Insurance Company of New York, Valhalla, NY. Product features and availability may differ by state. Each entity makes available a platform of investment alternatives to sponsors or administrators of retirement plans without regard to the individualized needs of any plan. Unless otherwise specifically stated in writing, neither entity is undertaking to provide impartial investment advice or give advice in a fiduciary capacity. Securities are offered through John Hancock Distributors LLC, member FINRA, SIPC.

NOT FDIC INSURED. MAY LOSE VALUE. NOT BANK GUARANTEED.

© 2022 John Hancock. All rights reserved.

**G-PS4351–GE** 3/22 322835 GA0316222075082 | 322835

**FOR PLAN SPONSOR USE ONLY. NOT FOR USE WITH PLAN PARTICIPANTS.**